# **ACTIVATING YOUR LICENSE KEY**

#### **Know Your Options!**

You receive a License Key when you purchase Optional Add-Ons for a PODXT, TonePort or GuitarPort from the Line 6 online store. Want to know more about these options?

- For **Model Packs** info, visit **www.line6.com/modelpacks**
- For **GuitarPort RiffTracker** info, visit **www.line6.com/rifftracker**

### **Computer Requirements**

You must use an Internet-connected computer with USB to activate your purchase.

- For **GuitarPort** hardware, you must use a Windows® computer operating system.
- For **PODxt & TonePort** devices, you can use a Windows<sup>®</sup> or Mac OS<sup>®</sup> X computer operating system. Mac OS® 9 is not supported.
- For **GuitarPort RiffTracker**, you'll need an appropriately powerful computer with Windows®. Please see www.line6.com/rifftracker or the Help available from within the RiffWorks software for details on those requirements.

## **Free Update to GuitarPort Software Version 2.5 Required**

We'll tell you at the end of these instructions how to get the free GuitarPort update that's required to support Model Packs and GuitarPort RiffTracker operation.

## **Installation Problems?**

Please read completely the following step-by-step activation instructions, and all information presented by the Monkey. Keep an eye on the main status message at the top of the Monkey window plus the Help and Info at the bottom. If you need personal assistance after following these directions for getting your Line 6 hardware and software updated and License Key activated, go to **www.line6.com/support** to access our online knowledge base and support e-mail system.

#### *Special Update Requirements for PODxt Firmware 1.01*

*(The following does NOT apply to PODXT Live or PODXT Pro) If you have one of the first PODXT units built, you may have version 1.01 Flash Memory. To prepare for License Key activation, you'll have to first either 1) use a computer MIDI interface and two MIDI cables to connect your PODXT to your computer and update your Flash Memory or 2) update to newer firmware directly from a more up to date PODXT, using a MIDI cable. You'll then use a direct USB connection from your PODXT to the computer to activate your License Key as described below. You can check your PODXT's Flash Memory version by lighting up its Tuner/System button and turning the Select knob clockwise to the last page. If your Version is shown as 1.01, follow the instructions at the end of this chapter to get it updated to the latest Firmware, then return here to begin the standard installation process using a direct USB connection from your PODXT to your computer.*

#### *Update Note for PODxt Firmware 1.02*

*(The following does NOT apply to PODXT Live or PODXT Pro) When updating from PODXT Flash Firmware version 1.02 using a USB connection to Line 6 Monkey, after the update begins and runs for several minutes you will be asked to turn your PODXT's power off and on, the update will continue for several minutes more, and you will again be asked to turn your PODXT off and on. This is not a malfunction of Line 6 Monkey; it is required for us to complete the update from this particular version of firmware.*

#### **Step-By-Step Activation Instructions**

Activation is performed by the free Line 6 Monkey software, following these steps:

- 1. Connect a USB cable from your Line 6 device's USB jack to your computer. If your computer offers to install software for your device, cancel that since we're about to have Line 6 Monkey, the intelligent updater utility, get everything set up for you.
- 2. Go to **www.line6.com/monkey** and download Line 6 Monkey software if you don't already have it.

*This special address should take you to www.line6.com/software with Line 6 Monkey selected as the software for download, and your operating system (Macintosh® OS X is selected below) automatically identified as shown below:*

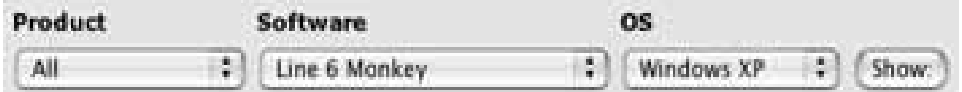

*If these settings aren't made automatically, make them yourself and alick the Show button.*

*On the resulting page, click the download link for Line 6 Monkey.*

*If you're not recognized by the Line 6 server, log in with the same user name and password you used to purchase your License Key.*

*Download Line 6 Monkey as instructed.*

- 3. The download file is an installer for Line 6 Monkey. Run it, following its onscreen instructions.
- 4. While your Internet connection is still active, start Line 6 Monkey. If you haven't installed driver software for your Line 6 device before, Line 6 Monkey may not be able to see it during this first startup. Just pick your device from the No Devices Detected window that the Monkey will show you, and click OK.

5. Log in to Line 6 Monkey with the same user name and password that you used to make your License Key purchase. If you have forgotten your username or password, click the question mark button to the right of the Monkey's login button, or visit **www.line6.com/account/forgot.html** to have them emailed to you.

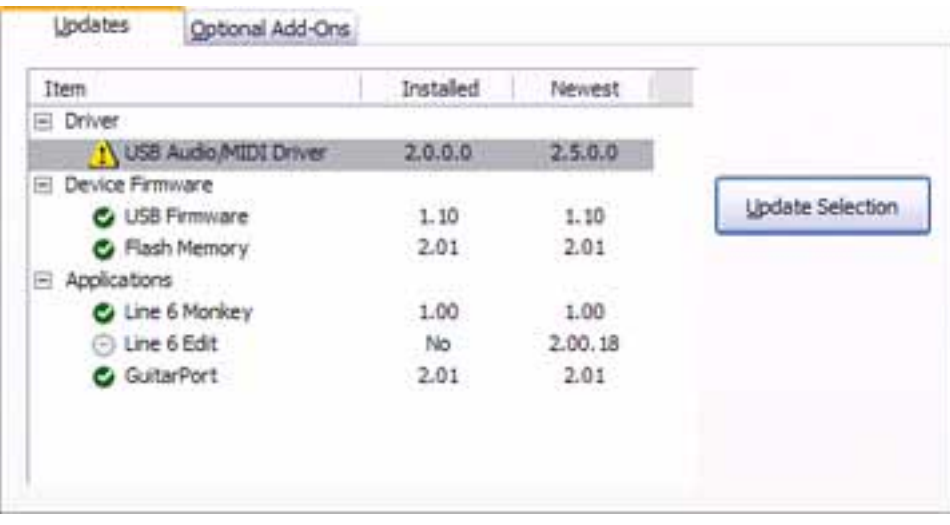

6. Select the **Updates** tab in Line 6 Monkey:

Yellow triangles show next to items that have updates available. **PODXTs** require version 2.0 or greater Flash Memory and 1.10 or greater USB Firmware in order to activate your License Key. **GuitarPorts** require USB Firmware 2.05 or greater. It's generally best to update your Driver first, and then your Device Firmware. So if your Driver is out of date as shown above, select it and click Update Selection to begin the update.

If you didn't already register your Line 6 hardware at your **www.line6.com/ account** web page, you'll be asked to register it as part of the update process. For a limited time, USA residents get a subscription to **Rolling Stone** magazine when completing registration! Registration is also essential so we can notify you of updates or other enhancements available for your Line 6 hardware or software.

The Monkey will automatically quit so it can run the Driver download, which may also require you to restart your computer. Once the Driver update is complete, relaunch Monkey and check to see if you also need to update your Flash Memory or USB Firmware. If so, click on the **Device Firmware** line to highlight it, then click the **Update** button and follow the on-screen directions.

7. Now that your Line 6 hardware and its driver and firmware are up to date, it's time to activate! Select the **Optional Add-Ons** tab in Line 6 Monkey:

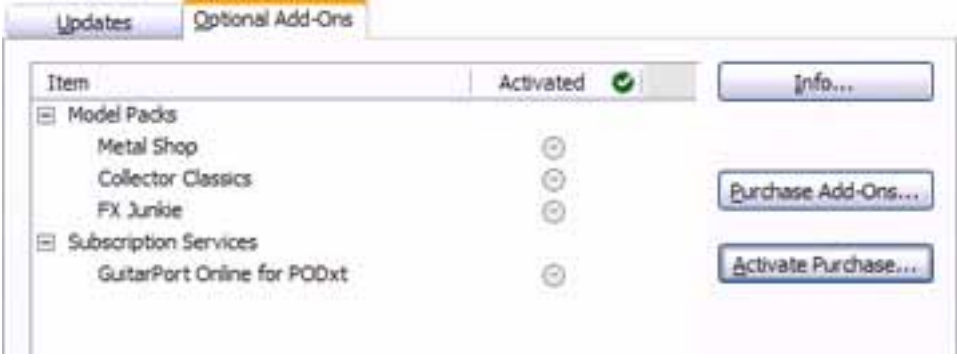

Click the Activate Purchase... button there. It doesn't matter which item you select before you click the button, because the License Key tells the Monkey which item(s) to activate.

8. Cut and paste the License Key from the email sent to confirm your purchase into the Activation window and click the Activate! button:

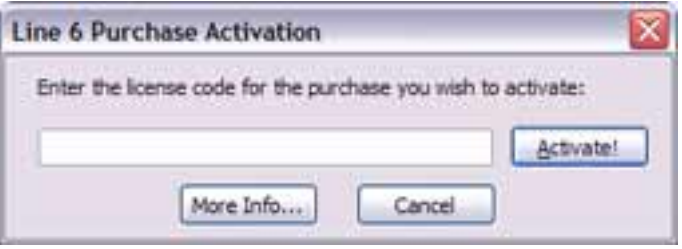

- 9. Follow the instructions provided by the Monkey. For TonePorts and GuitarPorts, it will tell you when to unconnect and reconnect the USB cable. For PODXTs, it will tell you when to turn your PODXT off and on again. Your optional add-ons have now been activated!
- 10. If your purchase included one or more Model Packs, notice that the Monkey will show a **Get Pack Tones** button at the lower right part of the Updates area. Click it to go to the web page that provides an optional set of Tones that make use of your Pack-enhanced model set, programmed by bands like Garbage, Thursday Luna Coil and others. Detailed instructions for downloading and using those Tones are provided on that page.

*The page that provides the Pack Tones and instructions for using them also provides files of the standard Factory Presets that ship with the various products supported by our free Line 6 Edit software. That page's address is www.customtone.com/factorypresets*

11. GuitarPort software must be updated to Version 2.5 or greater to recognize Model Packs and support GuitarPort RiffTracker operation.

The GuitarPort software is of course required for GuitarPort hardware users. It is also available free for all owners of PODXT, PODXT Live and PODXT Pro,

providing onscreen editing of all tone setttings, plus a unique guitarist's audio player with looping and half speed. Better yet, it allows you to access the world of GuitarPort Online, where you'll find a vast collection of online tracks and tab, giving you everything you need to perfect your technique or just have a great time jamming. Visit **www.guitarport.com** to learn more.

Get the latest GuitarPort software by selecting the Monkey's Updates tab, highlighting the GuitarPort software item, and clicking the Update Selection button to the right.

*This will take you to our software downloads page, with the GuitarPort software downloads pre-selected. This gives the same result as going to www.line6.com/software , selecting GuitarPort from the Products menu, and clicking the Show button.*

# **UPDATING FROM PODXT 1.01**

If you have one of the first PODXT (not PODXT Live or PODXT Pro) units built, you may have version 1.01 Flash Memory. To prepare for Model Pack activation, you'll have to first either 1) use a computer MIDI interface and two MIDI cables to connect your PODXT to your computer and update your Flash Memory or 2) update to newer firmware directly from a more up to date PODxt, using a MIDI cable. You'll then use a direct USB connection from your PODXT to the computer to activate your Model Packs as described at the beginning of this chapter. You can check your PODXT's USB Flash version by lighting up its Tuner/System button and turning the Select knob clockwise to the last page. If your Version is shown as 1.01, first follow the instructions below, then return to the beginning of this chapter to begin the standard installation process using a direct USB connection from your PODXT to your computer.

#### **Updating PODXT Firmware Using a Computer and MIDI Interface**

- 1. You'll need to have a MIDI interface working with your computer to perform this update. Connect two MIDI cables, one from the interface's **Out** to PODXT's **In**, and the other from the interface's **In** to PODXT's **Out**. To avoid confusing Line 6 Monkey with multiple connections, do NOT also connect a USB cable from your computer direectly to your PODXT's USB jack.
- 2. Start Line 6 Monkey. In the window it shows, click the Connect to MIDI Device... button, select the MIDI Out and MIDI In ports that your PODXT is connected to, select PODXT or PODXT Pro as your Live 6 Device, and click the OK button.

3. Log in to Line 6 Monkey with the same user name and password that you used to make your Model Packs purchase. If you have forgotten your username or password, click the question mark button to the right of the Monkey's login button, or visit **www.line6.com/account/forgot.html** to have them emailed to you.

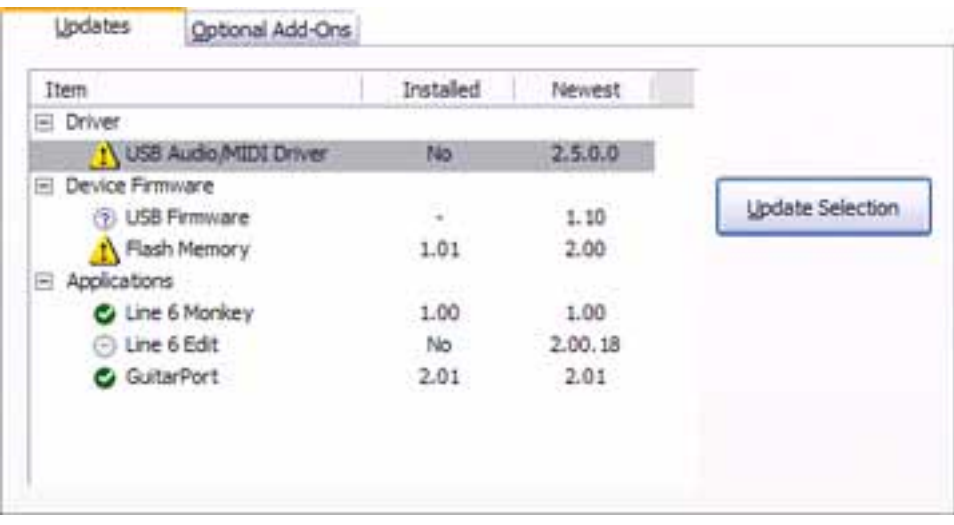

4. Select the **Updates** tab in Line 6 Monkey:

Yellow triangles show next to items that have updates available. It's generally best to update your Driver first, and then your Device Firmware Flash Memory and USB Firmware. So if your Driver is out of date as shown above, select it and click Update Selection to begin the update.

If you didn't already register your PODXT hardware at your **www.line6.com/ account** web page, you'll be asked to register it as part of the update process. For a limited time, residents of the USA get a subscription to **Rolling Stone** magazine when completing registration! Registration is also essential to insure that we can notify you appropriately when we have updates or other enhancements available for your PODXT.

Monkey may tell you to restart your computer to complete the Driver update. If so,

#### **Updating From PODxt 1.01**

relaunch Monkey once your computer has restarted. Once you've completed the Driver update, click on the **Device Firmware** line to highlight it, then click the **Update** button and follow the on-screen directions.

- 4. Quit Line 6 Monkey and disconnect MIDI cables from PODxt.
- 5. Go to the beginning of this chapter and follow the instructions there for running Line 6 Monkey with your PODxt connected via USB cable directly to your computer. You'll need to update your USB Firmware as instructed there. You cannot update USB Firmware or install Model Packs using a MIDI cable connection.

#### **Updating PODXT Firmware from another PODXT**

- 1. **It's very important that you use the same format of PODxt to do this update!** If you've got a PODxt, you'll need to transfer from another PODxt. If you've got a PODxt Pro, you'll need to transfer from a PODxt Pro. PODxt Live, transfer from a PODxt Pro. Transferring firmware directly from a PODxt to a PODxt Pro or PODxt Live, or PODxt Live or PODxt Pro to PODxt, can irreversibly crash your unit.
- 2. Connect a MIDI cable from the MIDI **Out** of the more up to date PODXT to the MIDI **In** of the PODXT to be updated.
- 3. Turn the power of the PODXT to be updated *on*, and the power of the PODXT that's going to do the updating *off*.

- 4. On the PODXT that's off, and about to send the update, turn the Drive knob all the way to zero, hold down the Save and Mod buttons and the second Soft Button from the left under the display, and while keeping all these buttons held down, turn the power on.
- 5. The PODXT you just turned on will show on its display a message telling you to press its Tuner button to send the update. Go ahead and press that button!
- 6. Wait until the update completes. Then power off both PODXT's, disconnect the MIDI cable, turn them both back on, and you're ready to go! Follow the instructions at the beginning of this chapter to install a driver, further update your PODxt's Flash Memory and USB Firmware, and activate your Model Pack(s).